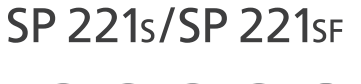

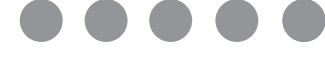

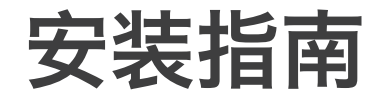

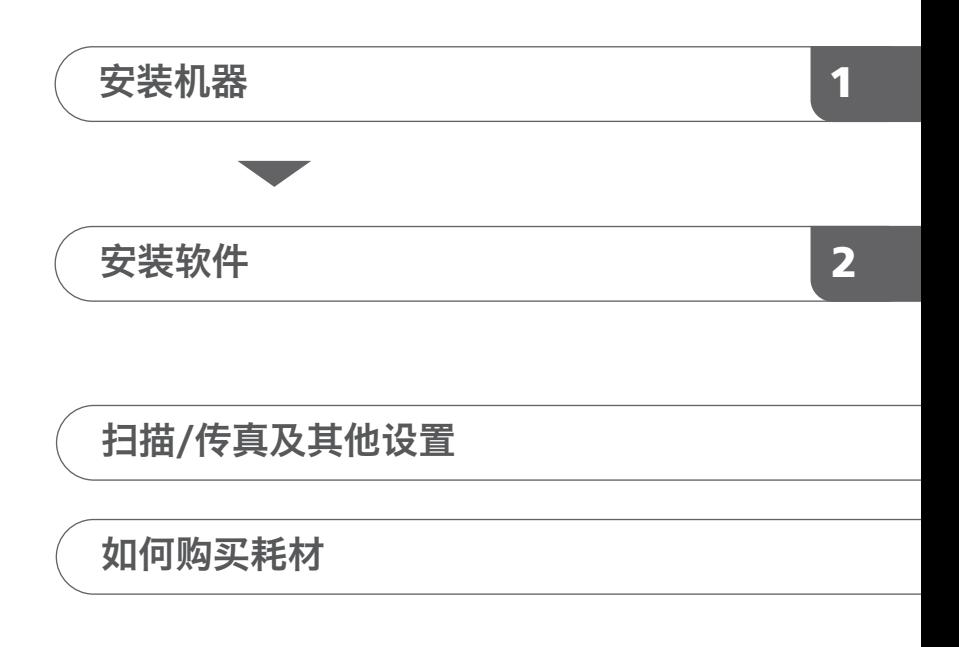

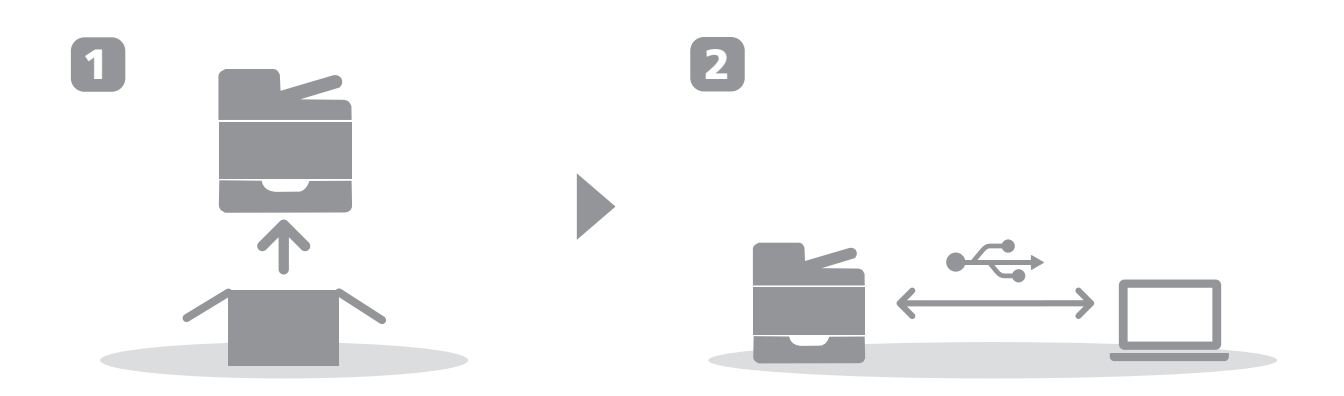

# 1. 安装机器

<span id="page-2-0"></span>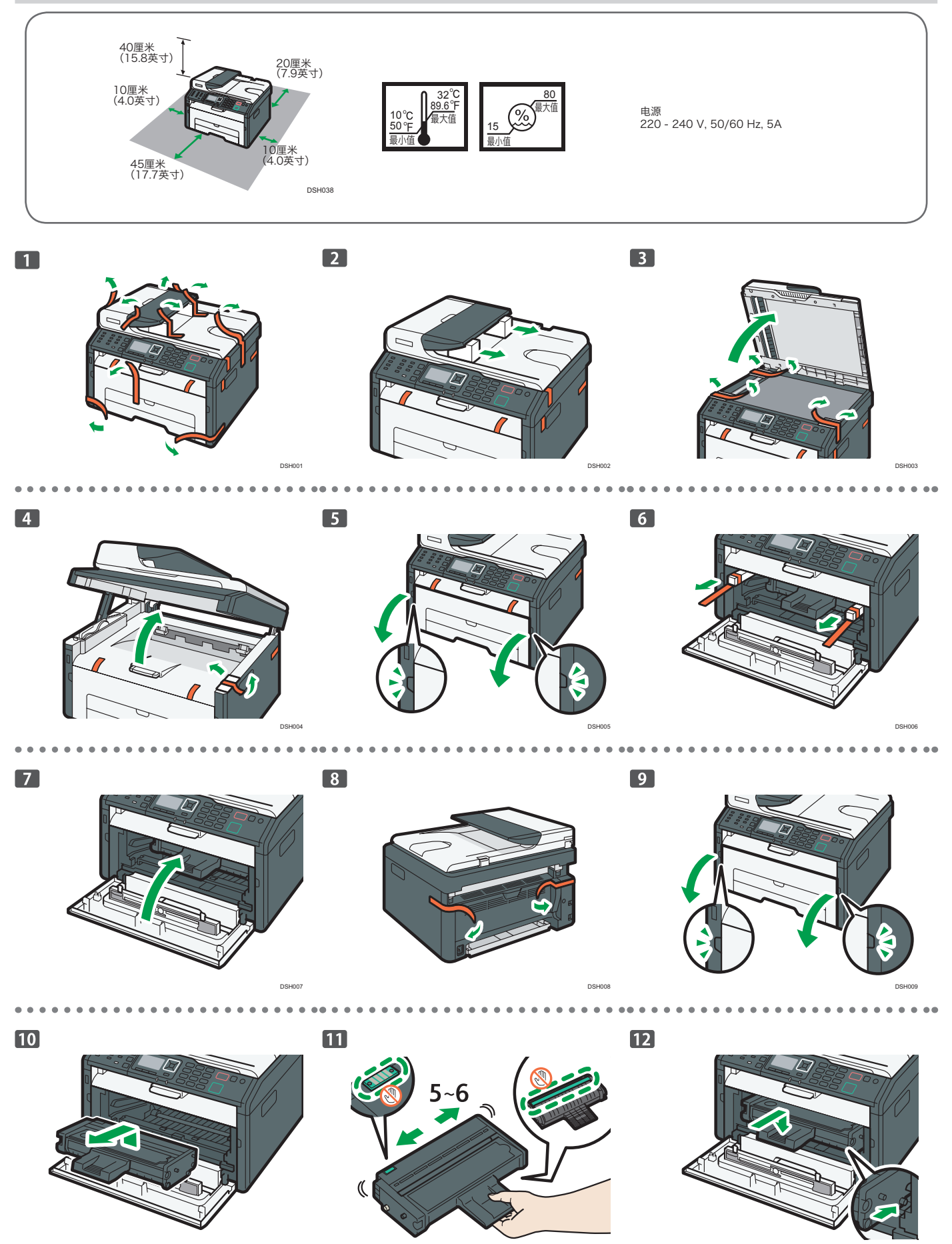

**DSH010** DSH011 DSH011 DSH011 DSH011 DSH011 DSH012 DSH012 DSH012

1

i a

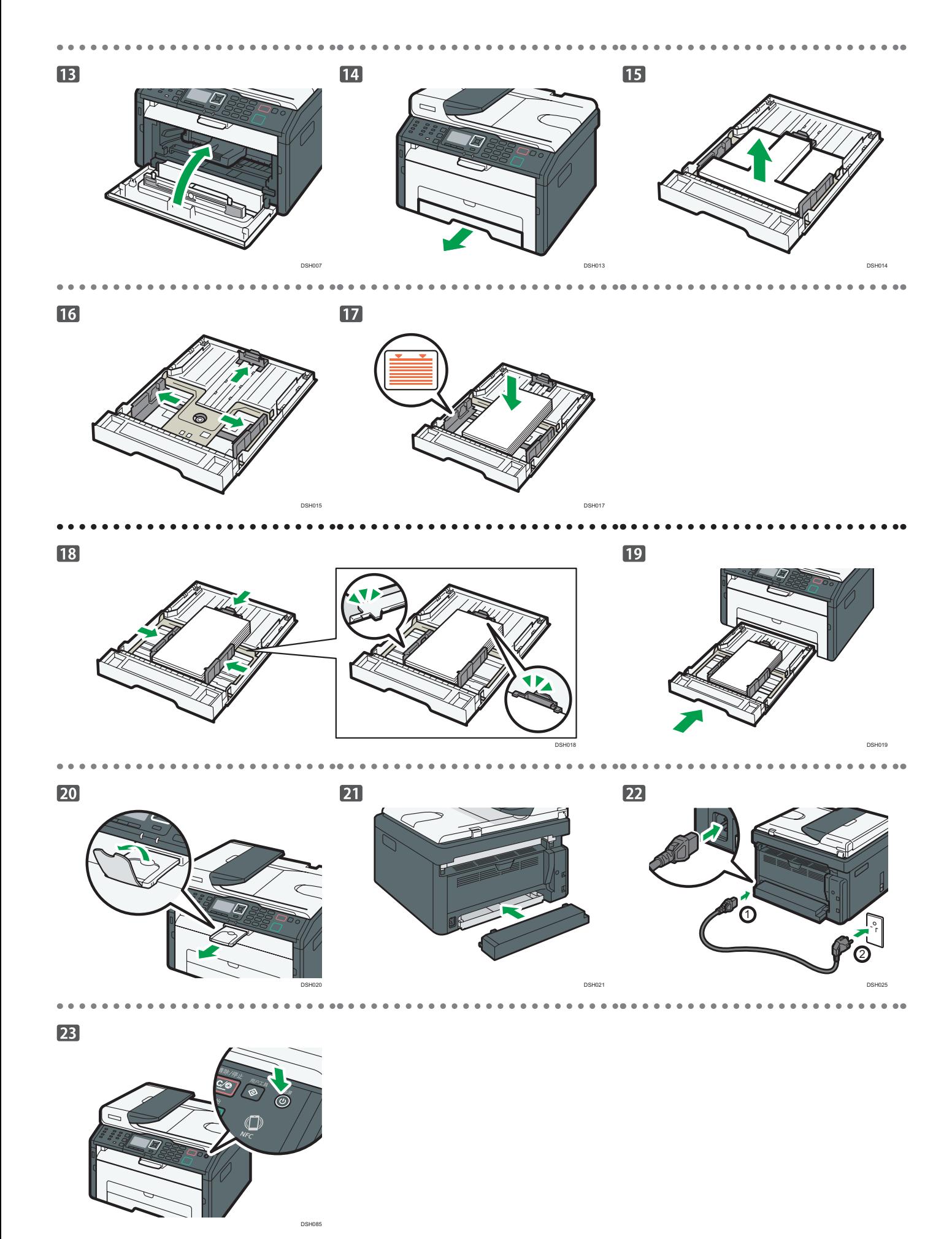

2

### <span id="page-4-0"></span>2. 安装软件

### 连接机器 Windows

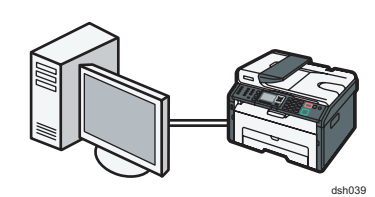

### ●注

- **●** 有关OS X,请参见随附光盘中的《用户指南》或理光网站 (http://www.ricoh.com/printers/sp200/support/ gateway/)。
- **●** 设置有线连接时,需要使用以下项目。 • 机器随附光盘
- 1. 打开计算机。

#### 2. 将随附光盘插入计算机的光盘驱动器。

如果计算机没有光盘驱动器,请从理光网站下载安装文件(http:// www.ricoh.com/printers/sp200/support/gateway/)。

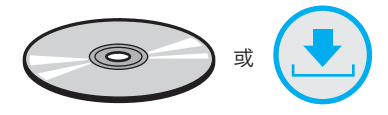

#### 3. 单击 [快速安装]。

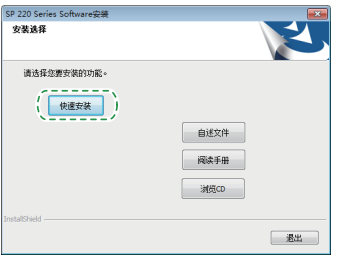

4. [软件许可证协议] 对话框中将显示软件许可协议。阅读协议后,单 击 [是]。

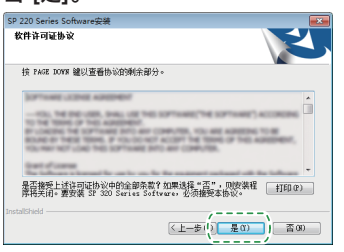

5. 选择 [USB连接]。

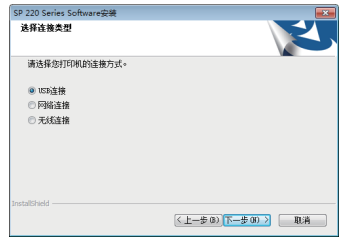

- 6. 按照安装向导中的说明执行操作。
- 7. 单击 [安装完成] 对话框中的 [完成]。如果安装程序提示您重新启动 Windows,请重启计算机。

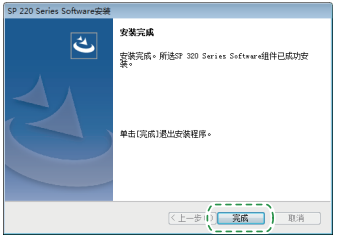

安装到此完成。

## <span id="page-5-0"></span>3. 扫描/传真及其他设置

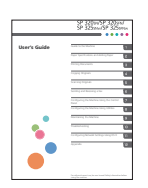

■ 对于首次使用扫描仪功能的用户 有关指定初始扫描设置的信息,请参见随附光盘中 《用户指南》中的"如何使用扫描仪功能"或理光 网站(http://www.ricoh.com/printers/sp200/ support/gateway/)。

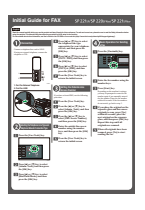

■ 对于首次使用传真功能的用户 有关指定初始传真设置的信息,请参见《传真机的初 始指南》中的"初始设置"。

### <span id="page-5-1"></span>如何购买耗材

有关耗材的信息,请参见以下网站或使用智能设备扫描以下二维码。

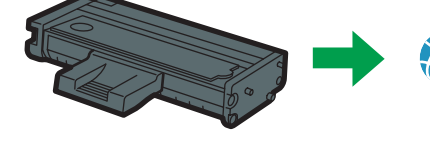

http://www.ricoh.com/ [printers/sp200/support/](http://www.ricoh.com/printers/sp200/support/gateway/) gateway/

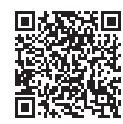

#### 商标

Linux是Linus Torvalds在美国和其他国家/地区的注册商标。 Mac OS是Apple Inc.在美国和其他国家/地区的商标或注册商标。 Microsoft®、Windows®、Windows Server®和Windows Vista®是Microsoft Corporation在美国和/或其他国家/地区的注册商标或商标。 Red Hat和Red Hat Enterprise Linux是Red Hat, Inc. 在美国和其他国家/地区 的注册商标。 SUSE是SUSE Linux AG.的注册商标。 SUSE和openSUSE是Novell, Inc. 的注册商标。 Ubuntu和Canonical是Canonical Ltd.的注册商标。 本手册中使用的其他产品名称仅用于识别目的,可能是其相关公司的商标。 我们对该等商标不拥有任何或全部权利。 所有Microsoft产品屏幕截图的重印已得到Microsoft Corporation许可。

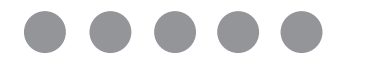

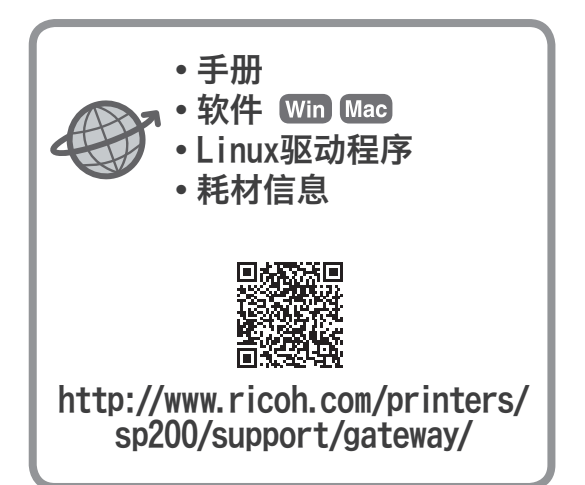

ZH CN M0A6-8637